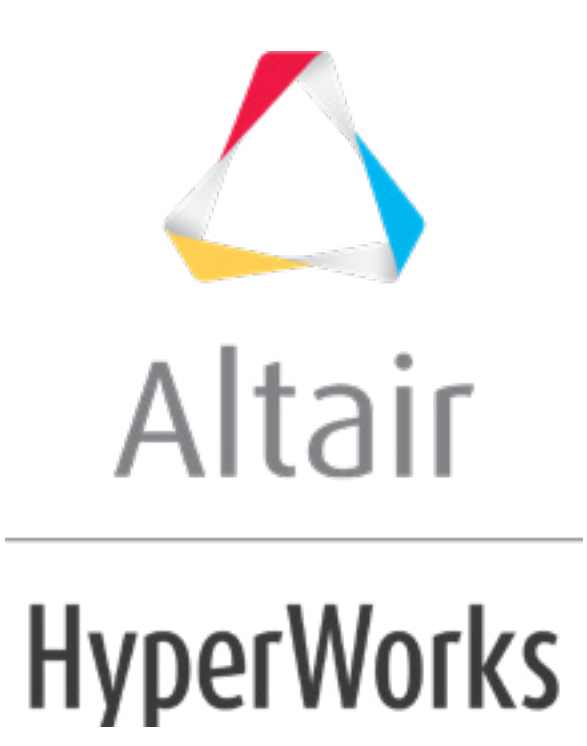

# Altair HyperMesh 2019 Tutorials

HM-4635: Checking Penetration, Creating Joints and Checking Minimum Time Step

**altairhyperworks.com**

#### **HM-4635: Checking Penetration, Creating Joints and Checking Minimum Time Step**

Before starting this tutorial it is recommended that you complete the introductory tutorial, [HM-1000: Getting Started with HyperMesh.](../hm/hmbat.htm?hm1000.htm)

This tutorial explains techniques commonly used in different crash analysis codes.

The following exercises are included:

- Creating joints
- Checking the minimum time step

To fix and check penetrations, refer to the Penetration - [HM-3320 tutorial.](../hm/hmbat.htm?hm3320.htm)

## **Model Files**

This tutorial uses the joints.hm and pene  $\frac{d}{dx}$  and files, which can be found in <hm.zip>/interfaces/lsdyna/. Copy the file(s) from this directory to your working directory.

# **Exercise 1: Creating Joints**

You can create joint definitions in the **FE joints** panel, which can be accessed from the **1D** page. HyperMesh supports the following standard joint types: spherical, revolute, cylindrical, planar, universal, translational, and locking. HyperMesh also supports LS-DYNA's \*CONSTRAINED\_JOINT\_STIFFNESS\_OPTION property to define friction, damping, stop angles, and so on. The LS-DYNA solver interface supports the creation of joints in the **FE joints** panel. The PAM-CRASH solver interface currently supports the creation of joints as rod elements (see HM-4700: Using the PAM-CRASH Interface in HyperMesh).

**Note**: A spherical joint consists of two coincident nodes. During analysis, the two coincident nodes are forced to remain coincident, but the bodies attached to each coincident node are allowed to rotate freely about the joint location.

### **Step 1: Select the LS-DYNA profile and load the Keyword 971 template**

- 1. Start HyperMesh Desktop.
- 2. In the **User Profile** dialog, set the user profile to **LsDyna**.

# **Step 2: Retrieve the file**

1. Open a model file by clicking *File* > *Open* > *Model* from the menu bar, or clicking on the **Standard** toolbar.

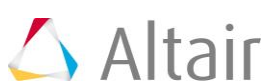

2. In the **Open Model** dialog, open the joints.hm file. The model appears in the graphics area.

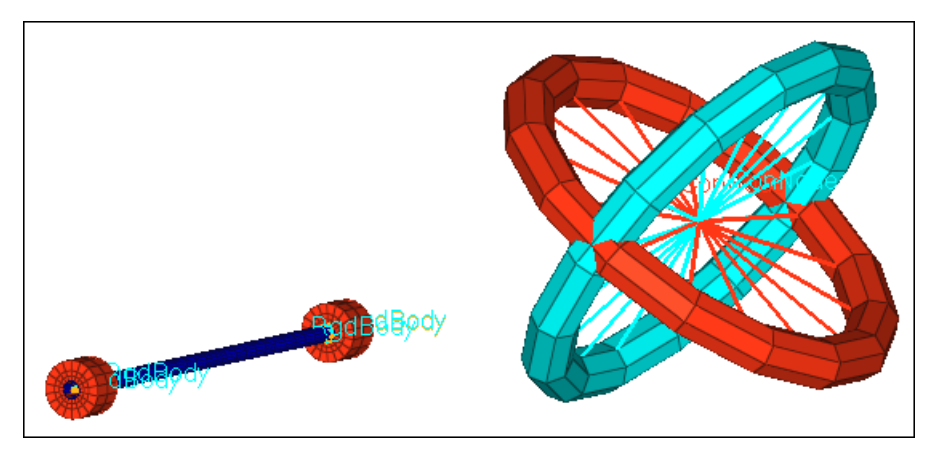

# **Step 3: Activate coincident node picking**

According to the LS-DYNA specification, a joint needs to reference a pair of coincident nodes. The creation of this element requires the selection of coincident nodes. To select coincident nodes, activate the coincident node picking option in HyperMesh, and then select a coincident node. HyperMesh will present you with a selection circle identifying the coincident node ID.

- 1. Open the **Graphics** panel by clicking *Preferences* > *Graphics* from the menu bar.
- 2. Select the *coincident picking* checkbox.
- 3. Click *return*.

# **Step 4: Change the display**

- 1. In the **Model** browser, expand the **Component** folder to display its contents.
- 2. Turn off the display of all of the components except for **blue torus**, **orange torus**, and **New Joint**.

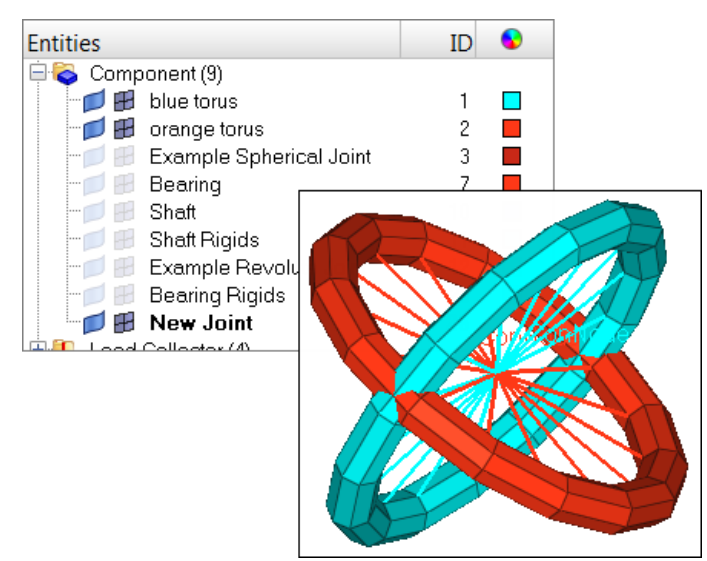

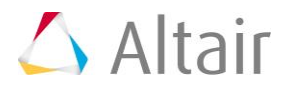

# **Step 5: Create a spherical joint**

#### **Method 1: Create a spherical joint in the Solver browser**

- 1. Open the **Solver** browser by clicking *View* > *Browsers* > *HyperMesh* > *Solver* from the menu bar.
- 2. In the **Solver** browser, right-click and select *Create* > *\*CONSTRAINED* > *\*CONSTRAINED\_JOINT\_SPHERICAL* > *\*CONSTRAINED\_JOINT\_SPHERICAL* from the context menu.

#### **Method 2: Create a spherical joint in the Joints panel**

- 1. Open the **Joints** panel by clicking *Mesh* > *Create* > *1D Elements* > *Joints* from the menu bar.
- 2. Set the **joint type** to *spherical*.
- 3. Using the **node 1** selector, select a node in the center of both tori as indicated in the following image. The coincident node picking mechanism appears and displays two nodes, node **598** and node **1**.
- 4. While holding down the left mouse button, drag the cursor over the node **598**. The blue rigid body attached to this node highlights.
- 5. Select node **598** by releasing your left mouse button. HyperMesh activates the **node 2** selector.

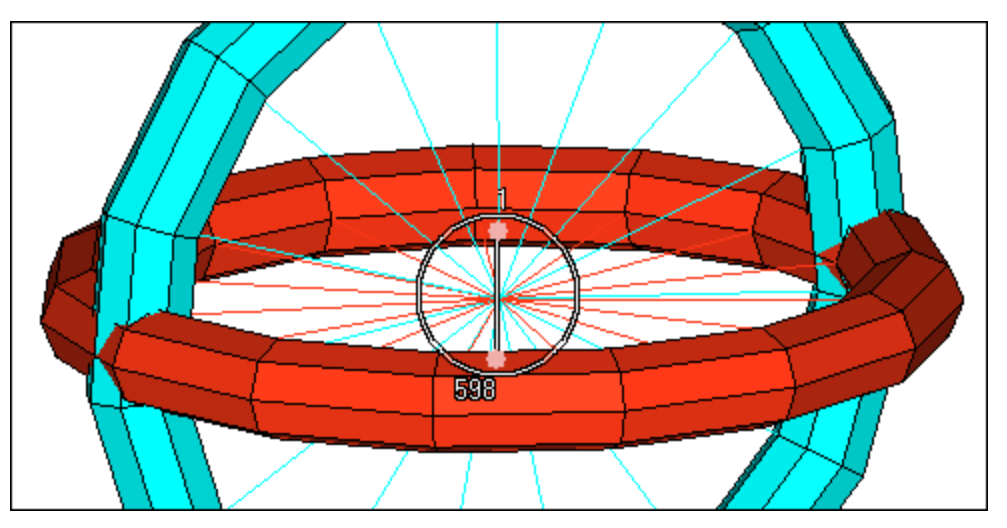

- 6. Using the **node 2** selector, select node **1** from the coincident node picking mechanism.
- 7. Click *create*. HyperMesh generates the spherical joint element.
- 8. Click *return*.
	- **Note**: A revolute joint consists of four nodes, two sets of two coincident nodes. During analysis, all four of the revolute joint's nodes remain at the same location with respect to each other. The bodies attached to the nodes are free to rotate about the axis that lies along the length of the revolute joint.

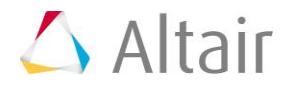

# **Step 6: Change the display**

1. In the **Model** browser, **Component** folder, turn off the display of all of the components, except **Bearing**, **Shaft**, **Bearing Rigids**, **Shaft Rigids**, and **New Joint**.

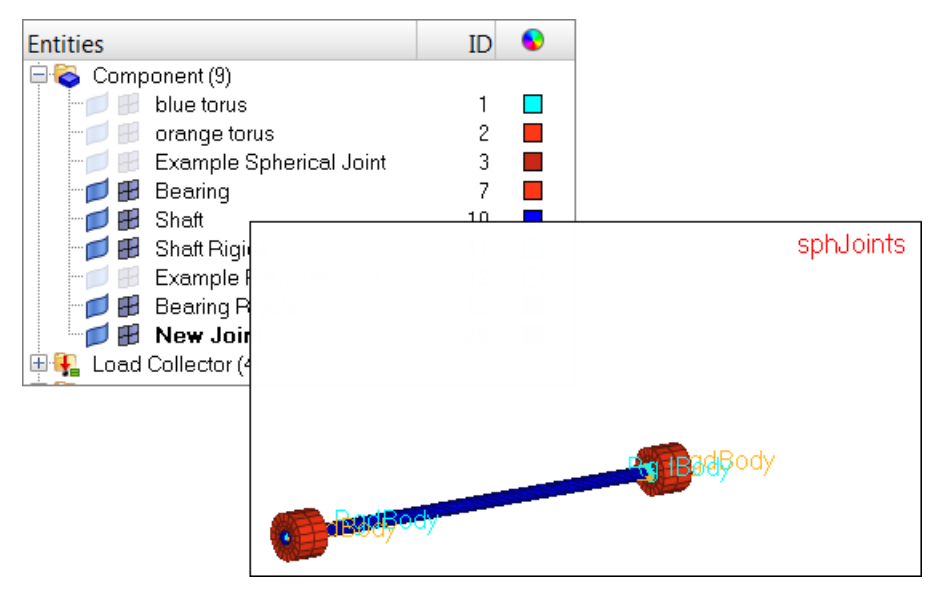

# **Step 7: Create a revolute joint**

1. Zoom in on one end of the shaft assembly as indicated in the following image.

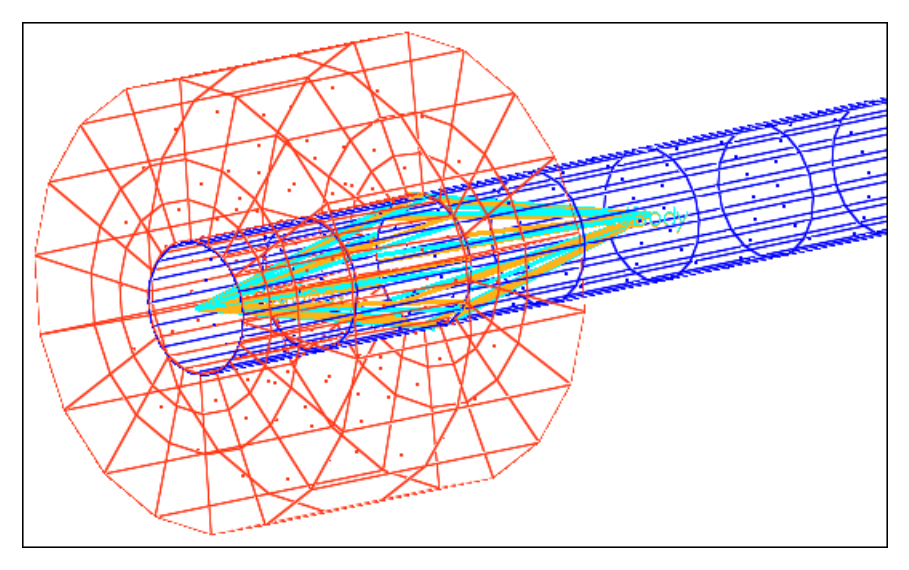

#### **Method 1: Create a revolute joint in the Solver browser**

1. In the **Solver** browser, right-click and select *Create* > *\*CONSTRAINED* > *\*CONSTRAINED\_JOINT\_REVOLUTE* > *\*CONSTRAINED\_JOINT\_REVOLUTE* from the context menu.

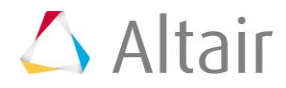

#### **Method 2: Create a revolute joint in the Joints panel**

- 1. From the menu bar, click *Mesh* > *Create* > *1D Elements* > *Joints*.
- 2. Set the **joint type** to *revolute*.
- 3. Using the **node 1** selector, select a node at the center of one of the rigid link elements as indicated in the following image. The coincident node picking mechanism appears.

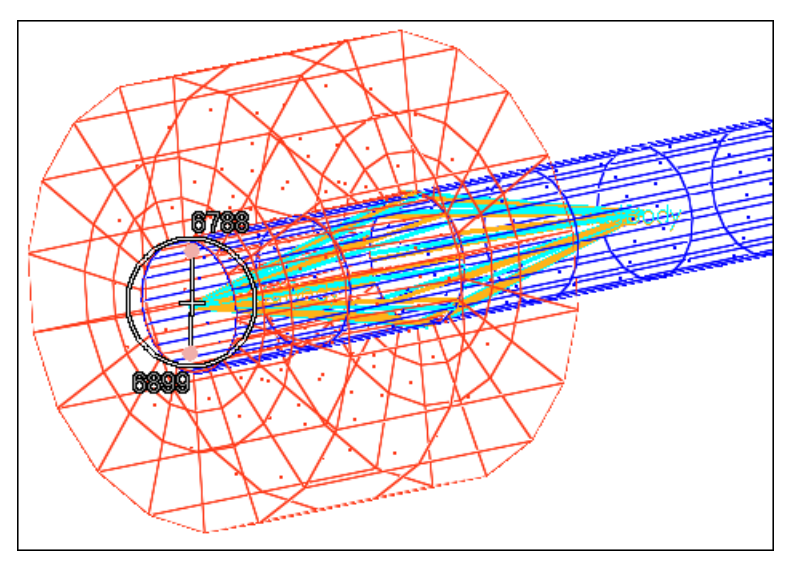

- 4. Select node 6788, which is attached to the blue rigid link element.
	- Tip: Drag your cursor over a node in the coincident node picking mechanism to highlight the attached element.
- 5. Using the **node 2** selector, select a node from the same location as step 7.3.
- 6. Select node 6899, which is attached to the orange rigid link element.
- 7. Using the **node 3** selector, select a node at the center of the opposing pair of blue and orange rigid link elements as indicated in the following image. The coincident node picking mechanism appears.

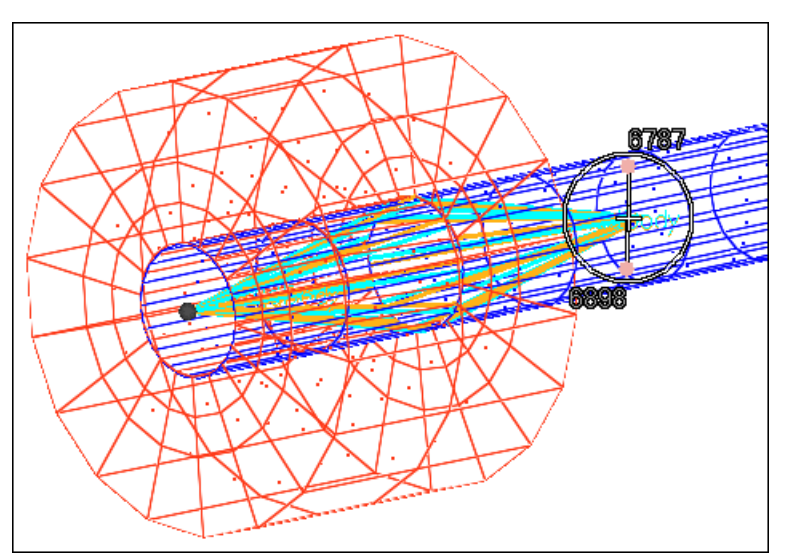

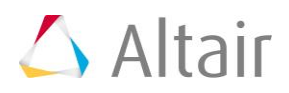

- 8. Select node 6787, which is attached to the blue rigid link element.
- 9. Using the **node 4** selector, select a node from the same location as step 7.7.
- 10. Select node 6898, which is attached to the orange rigid link element.
- 11. Click *create*.

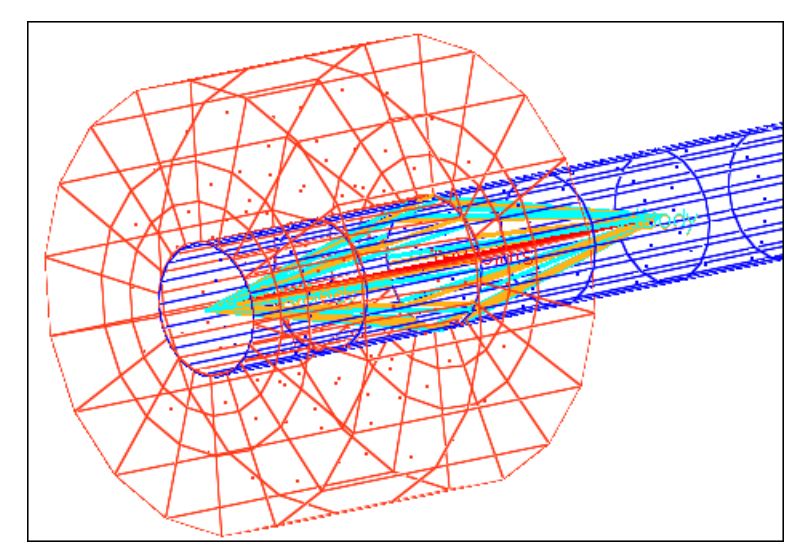

12. Click *return*.

# **Exercise 2: Checking the Minimum Time Step**

The **Time** subpanel in the **check elems** panel calculates element time steps, based on the FEA solver, and allows you to check for time steps that fall below a specified value. In explicit codes such as LS-DYNA, it is sufficient that a single element would have a small time step to drastically reduce the total CPU time of the entire job. For this reason the check is used to identify those elements.

# **Step 1: Retrieve the file**

- 1. Open a model file by clicking *File* > *Open* > *Model* from the menu bar, or clicking on the **Standard** toolbar.
- 2. In the **Open Model** dialog, open the pene\_dyna.hm file. The model appears in the graphics area.

#### **Step 2: Specify the template**

- 1. Load a solver template by clicking *File* > *Load* > *Solver Template* from the menu bar.
- 2. In the **Open** dialog, navigate to the **LS-DYNA** folder and open the dyna.key file.

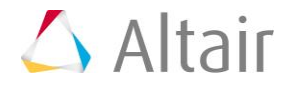

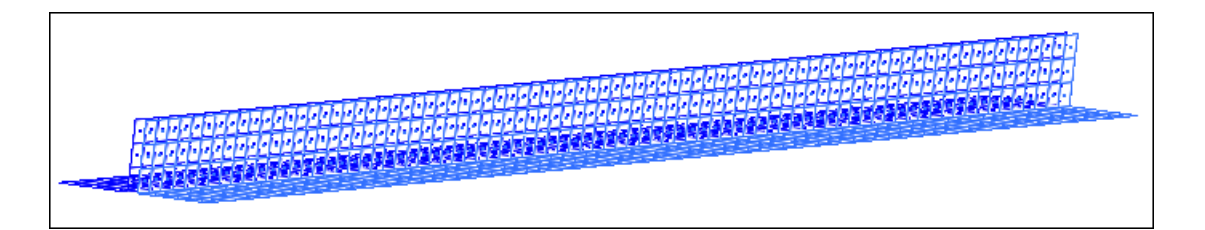

The time step associated to an element is related to its geometric characteristic and to its material properties such as density and young modulus. For this reason, a material and a valid template need to be associated to the elements. The time step is dependent upon the user profile, so you may want to load a different profile to see how results may change.

# **Step 3: Check the time steps**

- 1. Open the **Check Elements** panel by clicking *Mesh* > *Check* > *Elements* > *Check Elements* from the menu bar.
- 2. Go to the *time* subpanel.
- 3. Click *check elems*. The total number of elements failing the check displays in the **Status** bar.

0 elements failed check. 0.561408 min time step. (Incomplete material for 90 elements)

4. Click *return*.